# Custom SMTP - Magento 2

- **•** Installing Custom SMTP  $\bullet$ [Introducing Custom SMTP](#page-0-1)  **•** [Extension Logic](#page-0-2) **•** [Backend Configuration](#page-1-0)
	- **•** [Extension Settings](#page-1-1)
	- [Support](#page-1-2)
- [Need Customization?](#page-1-3)

Firefox user notice: ⊕

Please use different web browser to view this document.

Sorry for the inconvenience.

Magento 2 Custom SMTP Configuration provi des a set of SMTP configuration options. You can set up an SMTP host provider, user SMTP credentials, authentication and encryption options.

the contract of the contract of the contract of the contract of the contract of

Compatibility: Magento Open Source 2.2.X, Magento Commerce 2.2.X

[Product Page](https://ecommerce.aheadworks.com/magento-extensions/custom-smtp.html#magento2)

Thank you for choosing Aheadworks!

### Installing Custom SMTP

<span id="page-0-0"></span>1. Unpack the zip file provided in the root folder of your Magento 2 installation.

2. From the command prompt, run the following: bin/magento module:enable Neklo\_Core bin/magento module:enable Neklo\_Smtp bin/magento setup:upgrade

bin/magento setup:static-content:deploy

### Introducing Custom SMTP

<span id="page-0-2"></span><span id="page-0-1"></span>In the basic Magento version, there is a little possibility to send emails via SMTP. For this purpose, one should have an adjusted SMTP server. Otherwise, a standard PHP sendmail will be used. This might lead to the negative effects, such as rejected messages and the ones that marked as 'spam'. In this case, the Magento 2 Custom SMTP Configuration module will be of a great help.

#### Extension Logic

With the extension, you can easily configure SMTP for any server and send emails securely from your custom address. For this purpose, you need to set the following key parameters:

- Provider's hostname;
- Authentication options;
- Connection parameters.

### Backend Configuration

#### <span id="page-1-1"></span><span id="page-1-0"></span>Extension Settings

To access the extension's configuration parameters, open the Admin Panel and go to Stores > Configuration > Advanced > System > Mail Sending Settings.

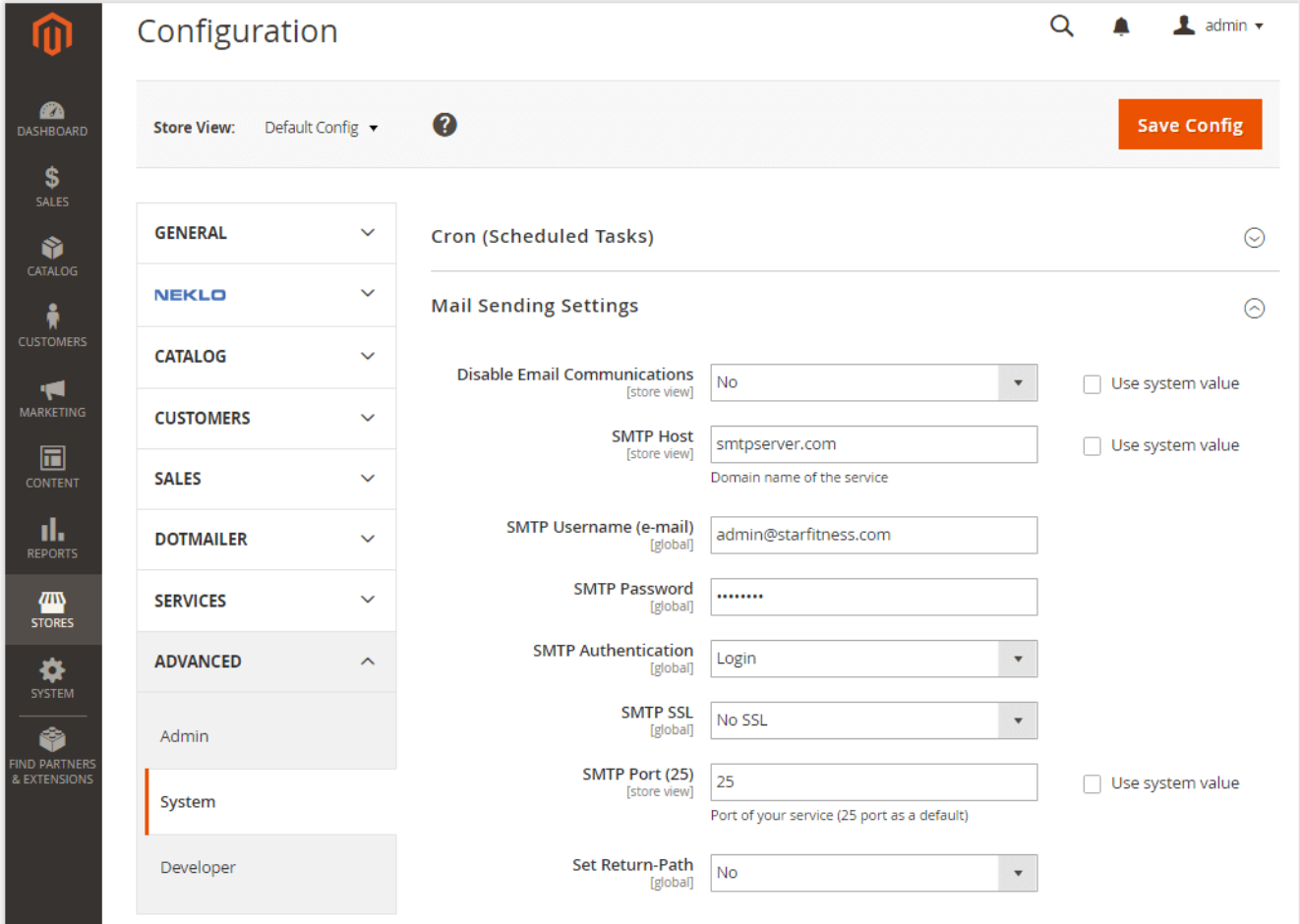

Here you will see the following parameters:

- SMTP Host the domain name of the service you use as a provider;
- SMTP Username (e-mail) your email address from the part of the chosen service. Your users will see it in their emails;
- SMTP Password the password of your SMTP username email;
- SMTP Authentication the authentication logic of the service;
- SMTP SSL the encryption method of the chosen service: No SSL, SSL, or SSL TLS;
- SMTP Port (25) the port of the service.

### <span id="page-1-2"></span>Support

<span id="page-1-3"></span>Thank you for using this extension. You will find more our great solutions for Magento here: [store.neklo.com.](https://store.neklo.com)

### Need Customization?

## Need additional functionality or futher customization of your products?

Request a free quote

You can always find the latest version of the software, full documentation, demos, screenshots, and reviews on [http://ecommerce.aheadworks.com](http://ecommerce.aheadworks.com/)

License agreement:<https://ecommerce.aheadworks.com/end-user-license-agreement/> Contact Us: <http://ecommerce.aheadworks.com/contacts/> Copyright © 2019 Aheadworks Co. [http://www.aheadworks.com](http://www.aheadworks.com/)